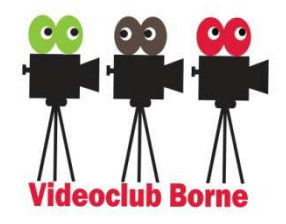

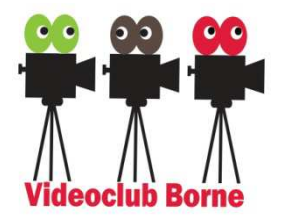

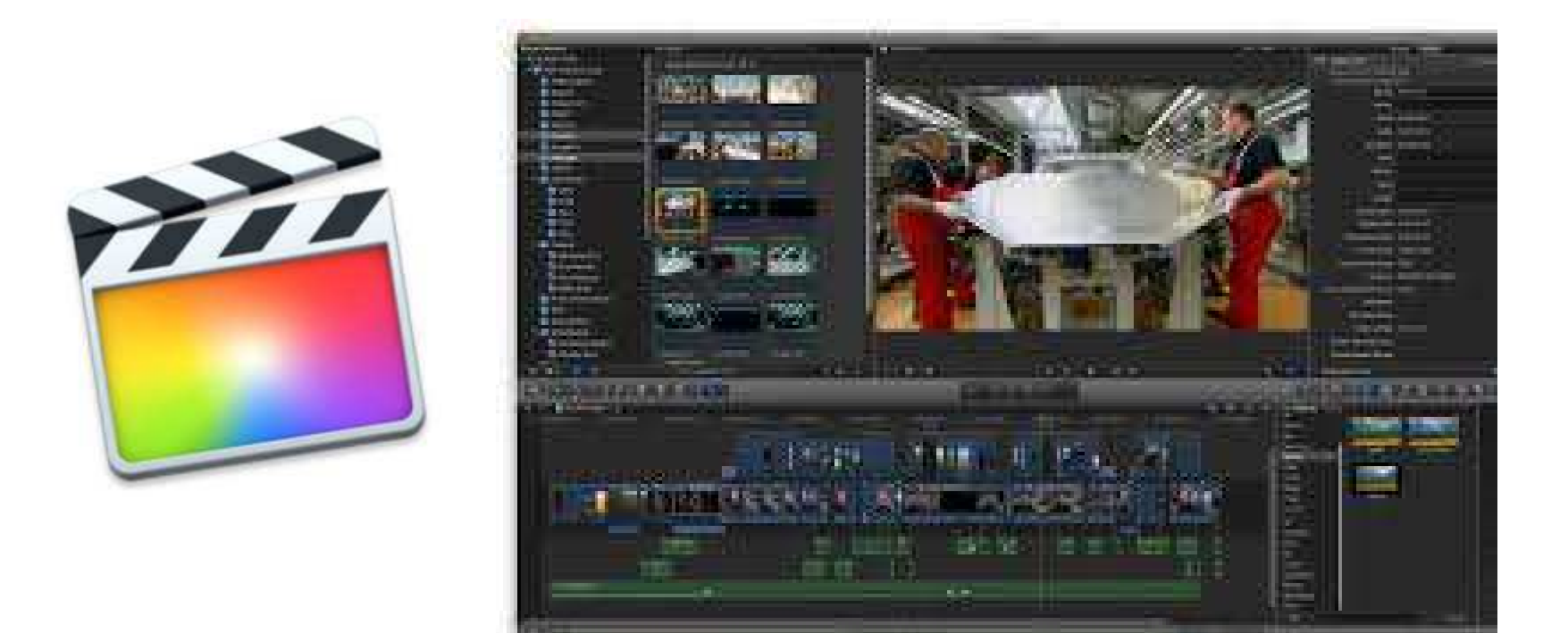

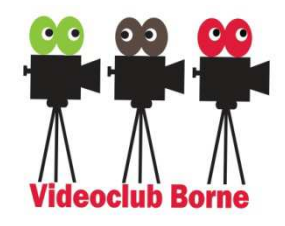

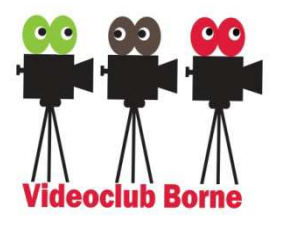

**Final Cut Pro X** is een <u>niet-lineair</u> videobewerkingspakket om <u>video</u> mee te <u>monteren</u>. Het is beschikbaar voor <u>Mac</u> en wordt ontwikkeld door Apple. Sinds de introductie van het pakket is het bezig met een gestage opmars binnen de videobewerkingswereld, waar het de belangrijkste concurrent is van Avid.

Final Cut Pro X wordt ook wel de professionele versie van *iMovie* genoemd, ook ontwikkeld door Apple. De recentste versie (10.3) werd gelanceerd in oktober 2016. Verwante merken zijn <u>Motion</u> en Compressor.

(Bron: Wikipedia nl versie)

Laatste versie 10.4.6 (sept 2019)

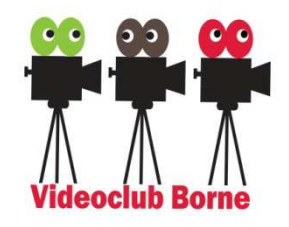

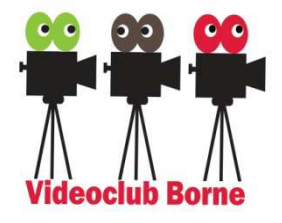

Trainers:

Peter Bourgonje

Hans Meulenbroek

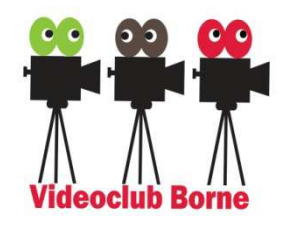

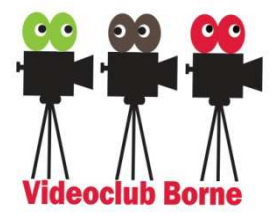

Peter Bourgonje:

Circa 15 jaar geleden begonnen met filmen. Specialisaties: korte films maken , bewerken met FCP Pro Films: aantal films gemaakt samen met het vcb, onderanderen Zaagmolen Groenlo/De Waterweg van Twente/MinikroniekenVCB: lid

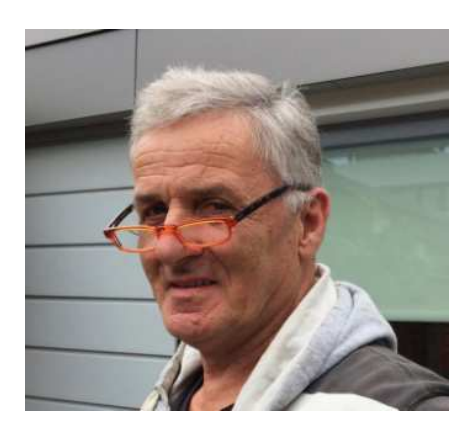

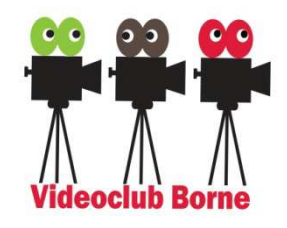

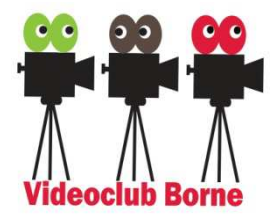

Hans Meulenbroek:

Circa 30 jaar geleden begonnen met filmen. Specialisaties: Meercamera registraties en FCPX. Films: de Spreekbeurt en diverse orkest/musical registratiesVCB: weer lidMoevi Productions www.moevi.nl

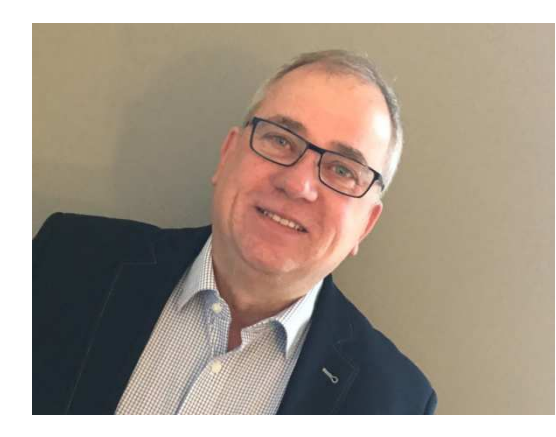

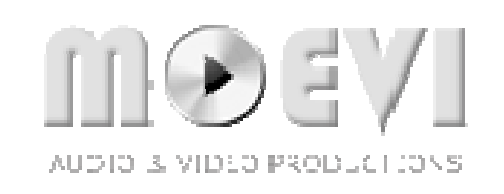

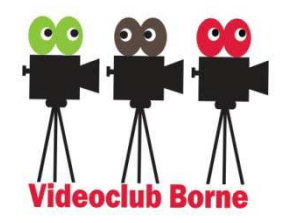

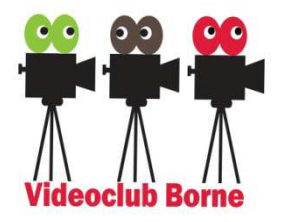

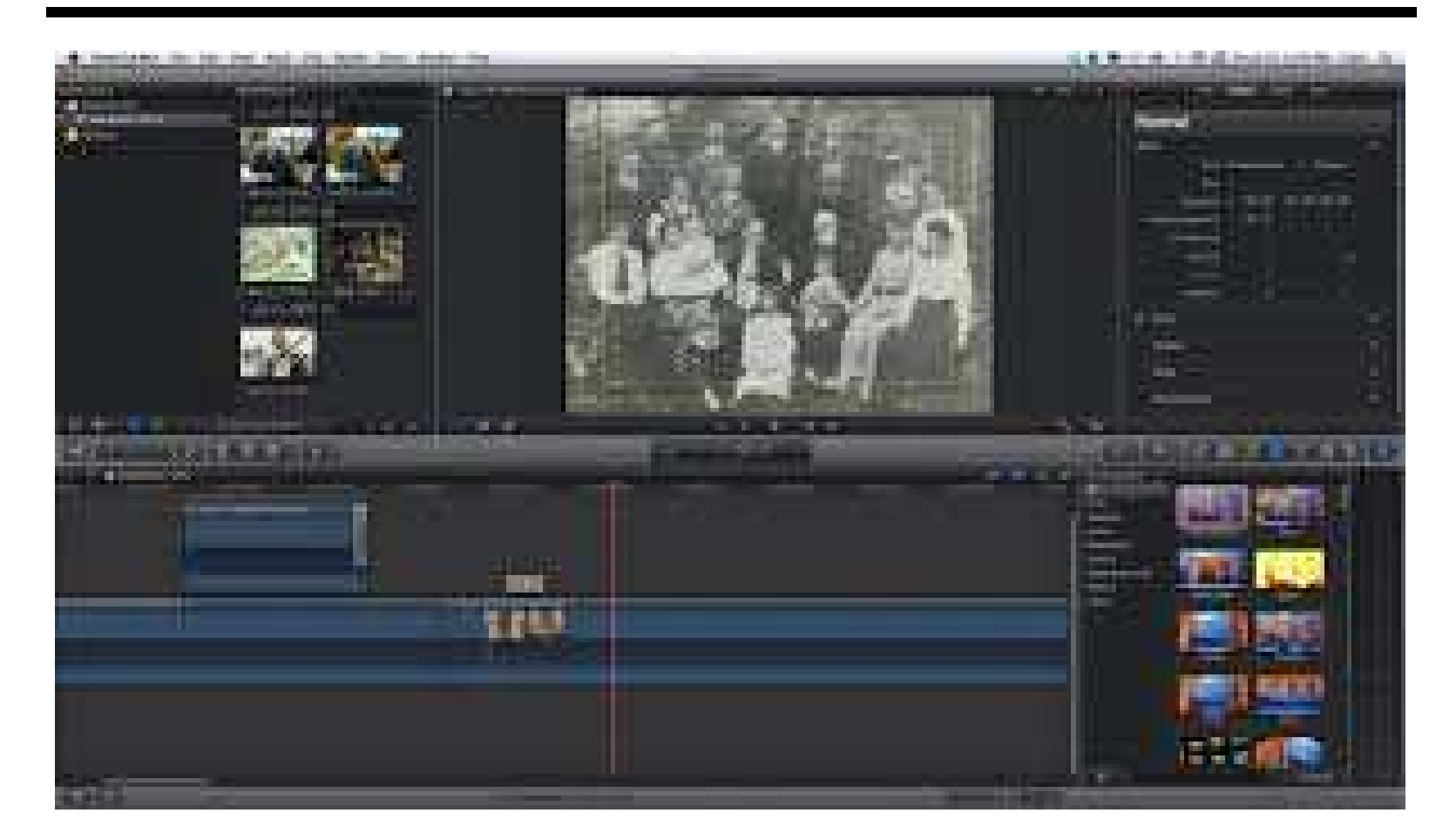

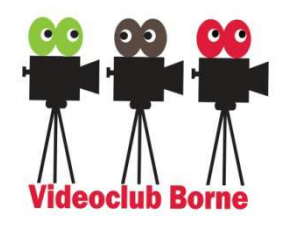

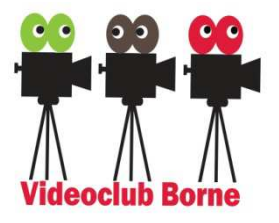

Les1: FCP-X interface: project aanmaken, importeren video en muziek

Les 2: Bewerken van je video: snijden, verplaatsen, overgangen toevoegen

Les 3: Bewerken van het geluid: volume veranderen, effecten toevoegen, fade-in/fade-out, vertragen

Les 4: Bewerken video met geluid: Voice over toevoegen, muziek op internet zoeken en toevoegen

Les 5: Delen van je eindresultaat: bestandsformaten, youtube, wetransfer

**Zelfmeenemen: Mac met FCPX**

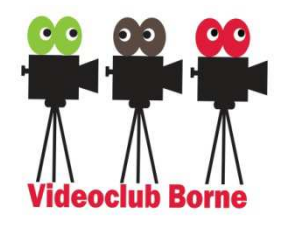

**Rolleties** 

paalde tom

door het bo ervan te vers pen. Als le es

a work th

handiger om

ardas in a

der de reger

en – met je e<br>beelden kun<br>echter het be

ag in te vu

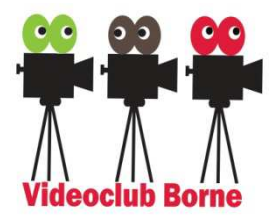

elichting

ecifiek de

#### Pas de kleuren van je film aan

Door de verzadiging en tint van je opname aan te passen, krijg je een compleet andere sfeer in je film.

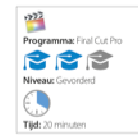

Over het algemeen proberen (video) camera's de kleuren van een goname zo natuurgetrouw mogelijk weer te gewen. In de meeste gevallen is dat ook gewenst, je wilt immers dat je oppames er precies zo uitzien als wat je zelf beht gezien. e opmannes er precies zo uncoen als wat je zen meut gezien.<br>Soms will je echter een unieke stijl creëren, en dan werkt.<br>het niet mee als je opname lijkt op elke andere homevideo. TV-series passen daarom vaak de kleuren aan door met de verzadiging en tint te spelen. In de jaren 90 werden

Stap voor stap | Final Cut Pro

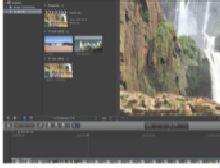

1 Wanneer aannassen? Pas de kleuren van een opname pas aan als je klaar hent met monteren. Hierdoor versnil je geen tijd met het bewerken van fragmenten die je uiteindelijk niet gaat gebruiken.

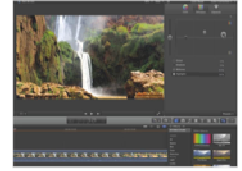

4 Levendine kleuren Klik op 'Saturation'. Je kunt hier in principe alle kleuren versterken via de Global'schuifrepelaar hoster verseeren wat ee soosal schalleyeaar<br>links, maar wij verhogen alleen de 'Midtones' naar 31% en de 'Highlights' naar 18%.

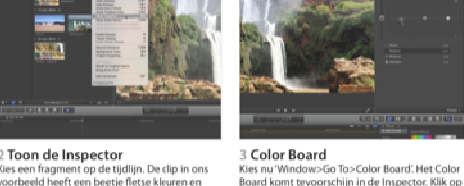

Kies een fragment op de tijdlijn. De clip in ons voorheeld beeft een beetie fletse kleuren en weinig contrast. Om dit aan te passen, kies je Window>Show Inspector

5 Tint aanpassen

Nu hebben we levendigere kleuren en meer

aan. Klik on Color' in de Inspector.

contrast. Vaak is dat voldoende, maar om nog

een stapje verder te gaan, passen we ook de tin

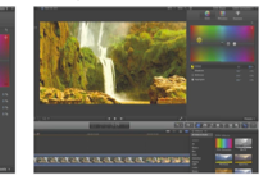

"Exposure" en sleep 'Shadows' naar -13% voor

contrastriikere schaduwen.

schaduwen helemaal zwart gemaakt zodat er geen details

jurst geprooeend om 100% schadusven te voorkomen en die<br>blauwe lucht wordt cyaan om de zogeheten cross-process-<br>stijl te creëren. In deze workshop laten we zien hoe je het

films te doen

Color Board van Final Cut Pro gebruikt om dit ook voor jouw

meer zichtbaar waren, terwijl de verzadiging omhong werd 

> 6 Globale aanpassing Om de algehele tint aan te passen, versleep ie het balletje 'Global'. In ons geval zorgt een waar-<br>de van 50 graden bij 19% voor een overdreven zomerse look

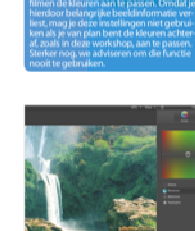

**The Charles** 

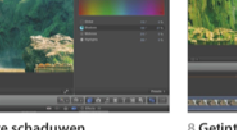

**The Communication** 

7 Koudere schaduwen Maak je wijziging weer ongedaan (Cmd+Z). Ver-<br>hoog nu het bolletie van 'Shadows' naar 27% om de schaduwen wat kouder (blauwer) te maken. Incens is het winter.

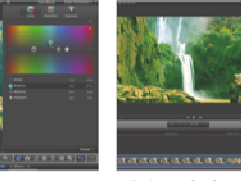

INSTITUTION/MARK STORES IN A REAL OLOR OLOR CALCULATIONS

8 Getinte schaduwen Versleep 'Shadows' nu horizontaal, bijvoorbeeld<br>op 143 graden naar links. Hierdoor voorzie ie de schaduwen van een andere tint - in ons voor beeld worden ze groen.

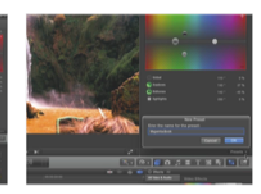

in our system magnetia-timt bij de middentonen en<br>groen bij de schaduwen. Daor de "Highlights" on-<br>beroerd te laten, blijven de Felderste gedeeltes

Als je tevreden bent met jeaanpassing, dan klik ie rechtsonder in de Inspector op 'Preset>Save Preset'. Via hetzelfde menu pas je je instelling op andere fragmenten toe.

**Videoclub Borne Open Avond 2019 FCPX training (Hans Meulenbroek)**

9 Opslaan

Verzadiging

Als je frac

verzadiging<br>Als je fragment last heeft van fletse kleuren, pas je die<br>aan op dit paneel van het Color Board. Om de verzadi-

**Telester** 

Wit mag blijver

verandend wit

m **COL** 

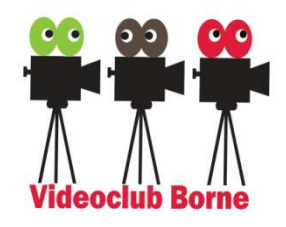

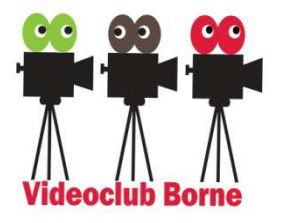

De cursus wordt gegeven door Hans Meulenbroek en Peter Bourgonje en op de woensdagavond om de twee weken (van 20:00-22:00uur, alleenbuiten de schoolvakanties).

De cursus start 18 september en wordt daarna vervolgd op 2, 16 en 30 oktober en 13 november.

Op 4 september zal er een live demo worden gehouden van FCPX tijdens de Apple introductie avond.

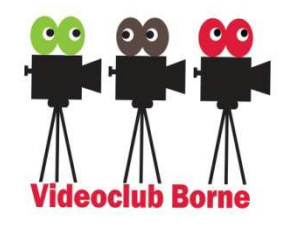

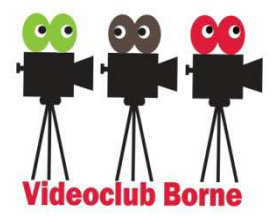

Vervolg: Apple gebruikers groep ……. (start 27 november 2019)

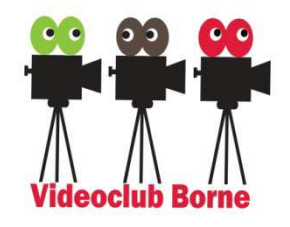

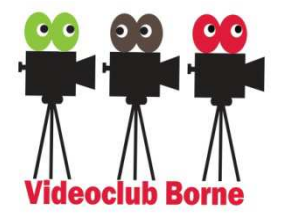

Vragen?